## ようこそ **Apple TV** の世界へ。

このガイドには、設置してからソファで 視聴するまでに必要なすべての情報が記載されています。

## 目次

## 第 **1** 章: [接続しよう。](#page-4-0)

- [付属品を確認する](#page-6-0)
- Apple TV [各部の説明](#page-7-0)
- [必要なもの](#page-9-0)
- Apple TV [を設置する](#page-10-0)

## 第 **2** 章: [設定しよう。](#page-14-0)

- [ネットワーク設定](#page-15-0)
- 「iTunes[」に接続する](#page-16-0)

## 第 **3** 章: [使ってみよう。](#page-18-0)

- Apple Remote [を使用する](#page-19-0)
- [リモコンの基本機能](#page-20-0)
- リモコンを Apple TV [に登録する](#page-20-0)
- [リモコンの登録を](#page-21-0) Apple TV から解除する
- [リモコンの電池を交換する](#page-22-0)
- [ムービーとテレビ番組をレンタルする](#page-23-0)

## 第 **4** 章: [問題とその解決方法。](#page-24-0)

- [問題を解決する](#page-25-0)
- [ステータスランプ](#page-30-0)
- [サービスとサポート](#page-31-0)
- [シリアル番号](#page-31-0)
- [取り扱いと清掃](#page-32-0)

**1**

# <span id="page-4-0"></span>接続しよう。

**www.apple.com/jp/support/appletv**

Apple TV では、HD (High Definition) ムービーやテレビ番組をレンタルしたり、Netflix か らストリーミングコンテンツを視聴したり、Podcast、YouTube ビデオ、インターネットラジオ を楽しんだりできます。ソファでくつろぎながら、Mac や PC から自分の iTunes コンテンツを ストリーミングしたり、コンピュータ、MobileMe、または Flickr から HD ワイドスクリーンテレ ビにワイヤレスで写真を表示したりできます。AirPlay を使用すると、iPhone、iPad、および iPod touch から Apple TV にワイヤレスにビデオ、音楽、および写真をストリーミングできます。

参考: コンテンツを入手できるかどうかは地域によって異なります。

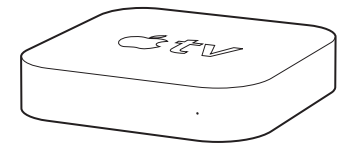

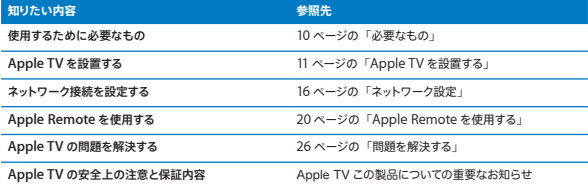

## <span id="page-6-0"></span>付属品を確認する

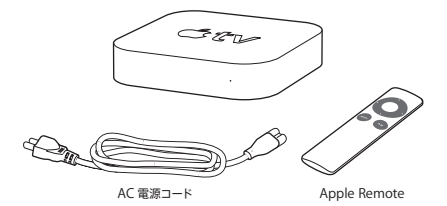

参考: 電源コードは、この図とは多少異なることがあります。

## <span id="page-7-0"></span>Apple TV 各部の説明

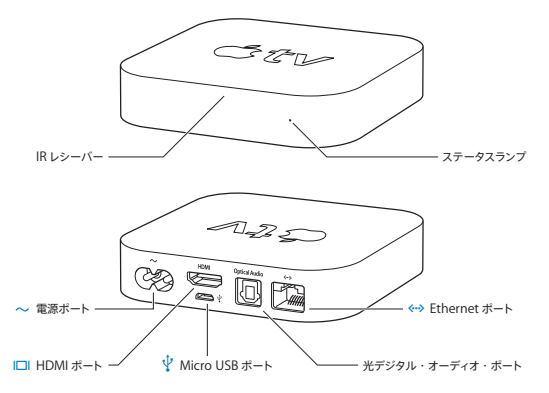

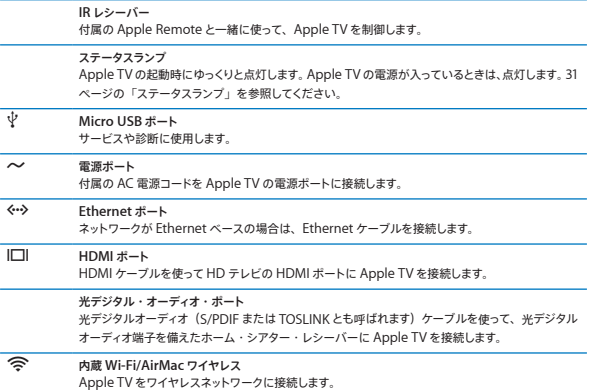

#### 第 **1** 章 接続しよう。 第 **1** 章 接続しよう。 **9**

## <span id="page-9-1"></span><span id="page-9-0"></span>必要なもの

Apple TV を使い始めるには、次のものが必要です:

### HD テレビ

720p ビデオを表示できる HD テレビ

### ケーブル

- Apple TV をテレビに接続する HDMI ケーブル
- 光デジタル・オーディオ・ケーブル (使用する場合)

### ネットワーク

- AirMac Extreme、802.11b、802.11g、または 802.11n Wi-Fi ワイヤレスネットワーク (ワイヤレス・ビデオ・ストリーミングには 802.11g または 802.11n が必要です)、または 10/100Base-T Ethernet ネットワーク
- ブロードバンドインターネット接続(DSL、ケーブル、または LAN)
- ワイヤレスネットワーク名とパスワード (使用する場合)

## <span id="page-9-2"></span>ソフトウェアとアカウント

Apple TV で Mac または PC からコンテンツを再生する場合は、次のものが必要です:

- iTunes Store のアカウント(ムービーやテレビ番組をレンタルする場合)
- iTunes 10.2 以降
- iTunes Store のアカウント(ホームシェアリングを使用して Mac または PC からコンテンツ をストリーミングする場合)
- Netflix のアカウント(Netflix コンテンツをストリーミングする場合)

## <span id="page-10-1"></span><span id="page-10-0"></span>Apple TV を設置する

オーディオとビデオを送信するHDMIポートを使って、Apple TVをお使いのテレビに接続します。 Apple TV を設置する前に、テレビの背面にある端子を確かめて、適切なケーブルが手元にあ ることを確認してください。

HDMI ポート付きの HD テレビまたはホーム・シアター・レシーバーであれば、ビデオおよびオー ディオ用の HDMI ケーブルを使って Apple TV をそれらに接続できます。

光デジタル・オーディオ・ケーブルを使って、Apple TV をオーディオレシーバーに接続すること もできます。

重要: Apple TV を電源コンセントに接続する前に、以下の設置手順および付属の「この製品 についての重要なお知らせ」に記載されている安全性に関する情報をよくお読みください。

#### 手順 **1**: ケーブルを接続する

- **1** HDMI ケーブルの一方の端をテレビの背面に接続します。
- **2** ケーブルの一方の端を Apple TV の背面にある HDMI ポートに接続します。
- **3** オーディオ用の光デジタル・オーディオ・ケーブルを使用する場合は、ケーブルの一方の端をレシー バーまたはテレビのオーディオ入力ポートに接続し、もう一方の端を Apple TV の背面にある光 デジタル・オーディオ・ポートに接続します。

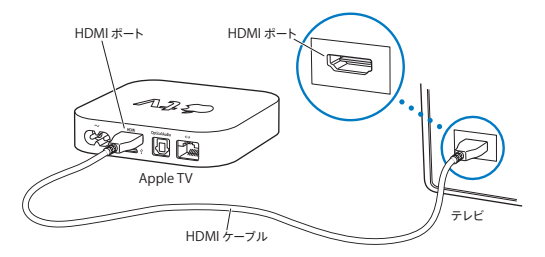

参考: 内蔵の 802.11 Wi-Fi によって、Apple TV はワイヤレスネットワークに接続されます。 ネットワークが Ethernet ベースの場合は、Ethernet ケーブルを使って Apple TV をネットワー クに接続します。

## 手順 **2**: 電源コードを接続する

電源コードの一方の端を Apple TV の背面にある電源ポートに接続し、もう一方の端を電源コ ンセントに差し込みます。

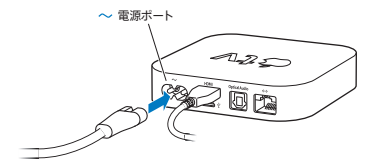

重要: Apple TV の上に物を置かないでください。上に物を置くと、ワイヤレス信号に干渉する ことがあります。Apple TVをメディアキャビネット内の他の電子機器の上に置かないでください。

## 手順 **3**: テレビの電源を入れて入力を選択する

Apple TV をはじめて使用するときは、言語の選択、ネットワークの選択、Apple TV のネットワー ク接続の設定(必要な場合)の手順が表示されます。15 ページの第 2 [章「設定しよう。」](#page-14-1)を参照して ください。

Apple TV をはじめて使用するときに黒い画面だけが表示される場合は、テレビで選択している 入力設定が、ケーブルを接続しているテレビまたはホーム・シアター・レシーバーの入力端子と 合っていることを確認してください。25ページの第4[章「問題とその解決方法。」を](#page-24-1)参照してください。 テレビの入力については、テレビに付属のマニュアルを参照してください。

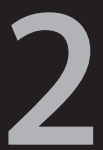

# <span id="page-14-1"></span><span id="page-14-0"></span>設定しよう。

**www.apple.com/jp/support/appletv**

<span id="page-15-0"></span>Apple TV によって表示される指示に従って、ワイヤレスネットワーク接続を選択して設定します。 iTunes ライブラリのコンテンツを視聴したい場合は、コンピュータ上の「iTunes」に接続します。

## <span id="page-15-1"></span>ネットワーク設定

Apple TV を設定するときは、ネットワーク名とパスワード(使用する場合)、および Apple Remote を手元に用意してください。リモコンとApple TV の間に障害物がないことを 確認してください。リモコンの使用について詳しくは、19 ページの第3[章「使ってみよう。」](#page-19-1)を 参照してください。

接続するネットワークによって設定方法が異なります:

- 有線 Ethernet ネットワークを使って接続する場合は、Apple TV によって自動的にネットワー クが検出されます。
- ワイヤレスネットワークを使って接続する場合は、Apple TV の指示に従ってネットワーク接続 を選択して設定してください。

### ワイヤレスネットワークに接続する

Apple TV の指示に従って、ワイヤレスネットワークに接続します。ネットワークにアクセスする ために名前とパスワードを使用する場合は、それらを用意してください。

Apple Remote を使って、次の操作を行います:

- **1** ネットワーク名をリストから選択します。ネットワークが非公開の場合は、ネットワーク名を入力し ます。
- **2** ネットワークのパスワードを入力します(使用する場合)。

#### **16** 第 **2** 章 設定しよう。 第 **2** 章 設定しよう。

<span id="page-16-0"></span>DHCP を使わないで接続する場合は、IP アドレス、サブネットマスク、ルーターアドレス、およ び DNS アドレスを入力する必要があります。

ネットワーク接続を完了するときは、画面に表示される手順に従って操作してください。

## 「iTunes」に接続する

Apple TV から iTunes ライブラリのコンテンツにアクセスするには、お使いのコンピュータに iTunes 10.2 以降がインストールされている必要があります。システム要件について詳しくは、[10](#page-9-2) [ページの「ソフトウェアとアカウント」を](#page-9-2)参照してください。

### iTunes ソフトウェアをアップデートする

最新バージョンの「iTunes」にアップデートできます。

- Mac の場合は、ソフトウェア・アップデートを使って最新バージョンの「iTunes」にアップデー トできます。ソフトウェア・アップデートを使用するには、アップル (■) メニュー>「ソフトウェ ア・アップデート」と選択します。
- Windows ベースのコンピュータの場合は、「iTunes ヘルプ」で最新バージョンの「iTunes」 にアップデートできます。「iTunes」を開いてから、「ヘルプ」>「更新ファイルを確認」と 選択します。

#### <span id="page-16-1"></span>ホームシェアリングを設定する

ネットワーク接続を設定した後は、iTunes ライブラリのコンテンツを共有できるように、「iTunes」 とApple TV を設定する必要があります。ホームシェアリングを設定したローカルネットワーク上 のコンピュータの iTunes ライブラリを共有するときは、「iTunes」とApple TV でホームシェア リングを使用します。

#### **第 2 章 設定しよう。 17** 第 2 章 設定しよう。 17

「**iTunes**」でホームシェアリングを設定するには:

- **1** お使いのコンピュータで「iTunes」を開きます。
- **2** 「詳細」>「ホームシェアリングを入にする」と選択します。
- **3** Apple ID とパスワードを入力してから、「"ホームシェアリング"を作成」をクリックします。
- **4** ホームシェアリングに使用したい各コンピュータで、手順 1 から 3 を繰り返します。

「iTunes」について詳しくは、「iTunes」を開き、「ヘルプ」>「iTunes ヘルプ」と選択してく ださい。

**Apple TV** でホームシェアリングを設定するには:

- **1** Apple TV で「設定」>「コンピュータ」と選択してください。
- **2** 「ホームシェアリングを入にする」を選択してから、コンピュータに入力したのと同じ Apple ID とパスワードを入力します。

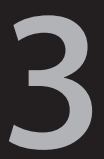

## <span id="page-18-0"></span>使ってみよう。

**www.apple.com/jp/support/appletv**

<span id="page-19-0"></span>Apple Remote を Apple TV に登録する方法と、Apple Remote を Apple TV で使用する方 法について説明します。

## <span id="page-19-1"></span>Apple Remote を使用する

Apple TV の設定を制御したり、コンテンツを操作したりするときは、Apple Remote を使用し ます。リモコンと Apple TV の間に障害物がないことを確認してください。

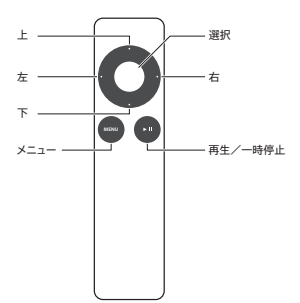

#### **20** 第 **3** 章 使ってみよう。 第 **3** 章 使ってみよう。

## <span id="page-20-0"></span>リモコンの基本機能

Apple Remote の基本的な機能について説明します。

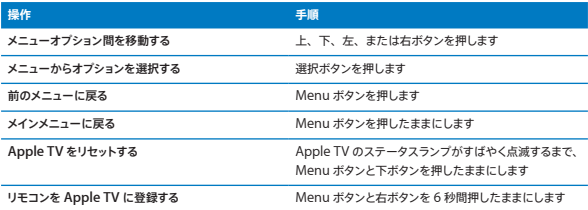

Apple Remote の上ボタンおよび下ボタンでは、テレビまたはホーム・シアター・レシーバー の音量を調節できません。音量を変えるときは、テレビまたはレシーバーに付属のリモコンを使 います。

## <span id="page-20-1"></span>リモコンを Apple TV に登録する

Apple Remote は、Apple TV に内蔵されている IR レシーバーとの組み合わせで使用します。 付属のリモコンを Apple TV に登録すれば、Apple TV をそのリモコンだけで操作できるように 設定できます。

#### <span id="page-21-0"></span>付属のリモコンを **Apple TV** に登録するには:

- **1** Apple TV のメインメニューから「設定」を選択します。
- **2** 「一般」 > 「リモコン」 > 「Annle Remote を登録」と選択します。

Menu ボタンと右ボタンを 6 秒間押したままにしても、Apple TV に Apple Remote を登録で きます。

Apple Remote が正しく登録されると、Apple TV のリモコンの画像の上に連結された 2 つの 鎖( )が表示されます。これで、この登録済みのリモコンでないとApple TV を操作できな い状態になりました。

## リモコンの登録を Apple TV から解除する

Apple TV に登録した Apple Remote をなくしてしまった場合は、別の Apple Remote を使っ て Menu ボタンと左ボタンを 6 秒間押したままにすれば、なくなったリモコンの登録を Apple TV から解除できます。また、次の手順を使用することもできます。

### 登録したリモコンを **Apple TV** から登録解除するには:

- **1** Apple TV のメインメニューから「設定」を選択します。
- **2** 「一般」>「リモコン」>「Apple Remote の登録を解除」と選択します。

なくしてしまったリモコンの登録が正しく解除されると、Apple TV のリモコンの画像の上にバラ バラの 2 つの鎖 (○ ◇) が表示されます。これで、Apple TV に別のリモコンを登録できます。

#### **22** 第 **3** 章 使ってみよう。 第 **3** 章 使ってみよう。

## <span id="page-22-1"></span><span id="page-22-0"></span>リモコンの電池を交換する

Apple Remote の電池の残量が少なくなると、Apple TV にリモコンの画像と警告(△)マー クが表示されます。CR2032 ボタン電池と交換してください。

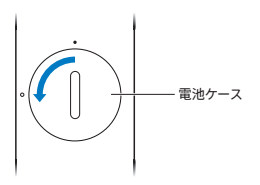

電池を交換するには:

- **1** 硬貨を使って電池ケースカバーを取り外します。
- **2** 電池を取り出します。
- **3** CR2032 ボタン電池をプラス (+) 面を上にして入れます。
- **4** 電池ケースカバーを元に戻し、硬貨を使ってカバーを締めます。

重要: 使用済みの電池を廃棄する際は、お住まいの地域の環境法と廃棄基準に従ってください。

#### 第 **3** 章 使ってみよう。 第 **3** 章 使ってみよう。 **23**

## <span id="page-23-0"></span>ムービーとテレビ番組をレンタルする

標準または HD のムービーやテレビ番組を Apple TV で直接レンタルできます(入手可能な場 合)。ムービーまたはテレビ番組の期限が切れると画面に指示が表示されるので、それに従って ください。

ムービーやテレビ番組の期限が切れると、それ以降再生できなくなります。もう一度視聴したい 場合は、「iTunes」から再度レンタルできます。

参考: 一部の地域ではムービーやテレビ番組のレンタルは利用できません。

#### **24** 第 **3** 章 使ってみよう。

**4**

## <span id="page-24-1"></span><span id="page-24-0"></span>問題とその解決方法。

**www.apple.com/jp/support/appletv**

<span id="page-25-0"></span>Apple TV で発生した問題のほとんどは、この章のアドバイスに従ってすばやく解決できます。そ の他のヒントおよびトラブルシューティング情報については、Apple TV のサポートページ (www.apple.com/ip/support/applety) を参照してください。

## <span id="page-25-1"></span>問題を解決する

Apple TV で問題が発生した場合、通常はすばやく簡単に解決できる方法が用意されています。 最初に、次の点を確認してください:

- Apple TV とテレビの間に接続されているケーブルがきちんと差し込まれていること。
- Apple TV とテレビの電源コードが有効な電源にしっかりと接続されていること。
- テレビの電源が入っていて、適切な入力に設定されていること。
- Apple TV がネットワークに接続されていること。Apple TV の「設定」メニューに移動し、「ネッ トワーク」を選択して、Apple TV に IP アドレスが設定されているかどうかを確認します。
- ネットワーク接続とインターネット接続が有効になっていて、正しく動作していること。

それでも問題が解決しない場合は、Apple TV、テレビ、ワイヤレスネットワーク機器または AirMac ベースステーション、およびルーターを電源コンセントから外すことによって、これらを リセットしてみます。30 秒間待ってから、もう一度すべての装置を接続します。

#### リモコンが機能しない

- リモコンを Apple TV にまっすぐ向けてください。
- Apple Remote <sup>を</sup> Apple TV に登録した場合は、登録したリモコンを使っていることを確認 します。
- 登録したリモコンのボタンを押したときに Apple TV のステータスランプが 1 回点灯する場合 は、リモコンに問題はありません。28 [ページの「画像は表示されるが](#page-27-0) Apple TV が応答しない」 を参照してください。
- 登録していないリモコンを使っている場合は、Apple TVのステータスランプが3回点灯します。
- Apple TV <sup>に</sup> Apple Remote を登録したのにそのリモコンが見つからない場合は、別 の Apple Remote の Menu ボタンと左ボタンを 6 秒間押したままにして、その Apple Remote で操作できるように Apple TV を設定します。
- Apple TV の前に障害物がないことを確認します。
- Apple TV にリモコンの画像と警告(△) マークが表示された場合は、リモコンの電池を交 換する必要があります。23 [ページの「リモコンの電池を交換する」](#page-22-1)を参照してください。

**Apple TV** からネットワークにアクセスできない

- Apple TVで使用しているIPアドレスを確認します。169.x.x.xで始まっている場合は、ルーター またはベースステーションが正しく設定されていない可能性があります。DHCP にアクセスで きるかどうかを確認するか、Apple TV の IP アドレスを手動で設定してください。
- 障害物がないことを確認し、ベースステーションまたは Apple TV の位置を調整します。
- ネットワークのセキュリティが有効になっている場合は、ベースステーション上で一時的に解除 してから、接続し直してみます。
- ネットワーク名またはパスワードに High(拡張)ASCII 文字または 2 バイト(Unicode)文字(日 本語、韓国語、中国語など)が含まれているワイヤレスネットワークには、Apple TV から接 続できません。
- ネットワークのセキュリティが有効になっている場合は、正しいパスワードが入力されているこ とを確認します。

#### テレビ画面がぼやけている、または黒い画面が表示される

- 適切な HDMI ケーブルを使用していること、および Apple TV とテレビにケーブルがしっかり と接続されていることを確認します。
- テレビの入力設定が、HDMI ケーブルが接続されている入力端子と合っていることを確認しま す。詳しくは、テレビに付属のマニュアルを参照してください。
- HD テレビが 720p ビデオに対応していることを確認します。

#### <span id="page-27-0"></span>画像は表示されるが **Apple TV** が応答しない

- Apple Remote <sup>の</sup> Menu ボタンを押したままにして、Apple TV のメインメニューに戻ります。
- テレビの電源が入っていて、正しく動作していることを確認します。詳しくは、テレビに付属の マニュアルを参照してください。
- Apple Remote <sup>を</sup> Apple TV に登録した場合は、登録したリモコンを使っていることを確認 します。21 [ページの「リモコンを](#page-20-1) Apple TV に登録する」を参照してください。
- 次のいずれかの方法で Apple TV をリセットします:
	- Apple TV のステータスランプがすばやく点滅するまで、Apple Remote <sup>の</sup> Menu ボタンと下ボ タンの両方を押したままにします。
	- Apple TV を電源コンセントから外し、約 5 秒間待ってからもう一度電源コンセントに接続してく ださい。
	- Apple TV のメインメニューから「一般」>「設定をリセット」と選択します。

### **Apple TV** が応答しない場合は、復元してみてください

• Apple TV で「設定」>「一般」>「リセット」と選択しから、「復元」を選択します。 Apple TV を復元するには少し時間がかかりますので、しばらくお待ちください。

- DHCP を使用しないネットワークの場合は、「TCP/IP を設定」を選択して、TCP/IP 設定を入 力します。
- それでも Apple TV が応答しない場合:
	- 電源ケーブルとHDMI ケーブルを Apple TV から外します。
	- 別売の Micro USB ケーブルの一方の端を Apple TV の背面に接続して、もう一方の端をコン ピュータに接続します。
	- コンピュータで「iTunes」を開き、ソースリストで Apple TV を選択してから、「復元」をクリッ クします。

音声が聴こえない

- Apple TV をホーム・シアター・レシーバーに接続している場合は、レシーバーの電源が入っ ていることを確認します。
- テレビまたはレシーバーで選択している入力設定が、オーディオケーブルが接続されている入 力端子と合っていることを確認します。詳しくは、レシーバーに付属のマニュアルを参照してく ださい。
- テレビまたはレシーバーの音量が適切に設定され、消音になっていないことを確認します。
- 適切なオーディオケーブルを使用していること、および Apple TV とテレビまたはレシーバー にケーブルがしっかりと接続されていることを確認します。
- Apple TV <sup>の</sup> HDMI ポートとテレビの HDMI ポートをオーディオ用に使っている場合は、テ レビが HDMI ポート経由でのオーディオ再生に対応していることを確認します。古いテレビの HDMI ポートは、ビデオにしか対応していないことがあります。

**Apple TV** でフォトアルバムまたはスライドショーが再生されない

• フォトライブラリまたはコンピュータ上のフォルダに写真があることを確認します。

#### 第 **4** 章 問題とその解決方法。 第 **4** 章 問題とその解決方法。 **29**

- 使用している Apple TV とコンピュータがホームシェアリング用に設定されていることを確認し てください。17 [ページの「ホームシェアリングを設定する」を](#page-16-1)参照してください。
- 共有したい写真が選択されていることを確認してください。「iTunes」で、「詳細」>「共有 する写真を選択」と選択してから、共有したい写真を選択します。
- Apple TV とコンピュータが同じローカルネットワークにあることを確認してください。
- Apple TV とコンピュータが同じホームシェアリングアカウントを使用していることを確認してく ださい。

テレビスピーカーからノイズが発生する場合:

• テレビまたはスピーカーがドルビー・デジタル・オーディオに対応している場合、テレビまた はスピーカーのドルビーデジタル出力設定が正しいことを確認してください。Apple TV で、 「設定」>「オーディオとビデオ」>「ドルビーデジタル出力」を選択し、「入」または「切」 を選択します。

**Apple TV** の「コンピュータ」の下に **iTunes** ライブラリが表示されない場合:

- Apple TV とコンピュータが同じローカルネットワークにあることを確認してください。
- Apple TV と「iTunes」で同じアカウント名とパスワードが使用されていることを確認してく ださい。

## <span id="page-30-1"></span><span id="page-30-0"></span>ステータスランプ

Apple TV の前面にあるステータスランプは動作状況を示します。

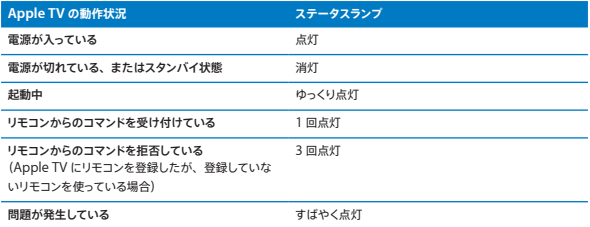

## <span id="page-31-0"></span>サービスとサポート

Apple TV の使いかたについて詳しくは、「iTunes」のオンスクリーンヘルプおよび Web を参 照してください。次の表には、ソフトウェアとサービスに関する詳しい情報の参照先をまとめてあ ります。

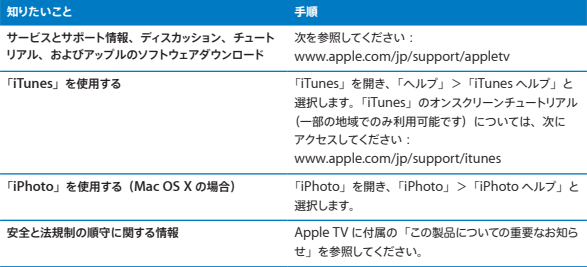

## シリアル番号

シリアル番号は、Apple TV の底面にプリントされています。また、Apple TV の「設定」メニュー で確認することもできます。Apple TV で「設定」>「一般」>「情報」と選択してください。

## <span id="page-32-0"></span>取り扱いと清掃

参考: 以下の取り扱いおよび清掃に関する指示を守らないと、Apple TV またはその他の部 品の損傷を招くおそれがあります。

## コネクタとポートを使用する

コネクタを無理にポートに押し込まないでください。ポートに障害物がないか確認してください。 コネクタとポートを簡単に接続できない場合は、コネクタとポートが合っていない可能性がありま す。コネクタとポートが合っていることと、コネクタとポートの向きや位置が正しいことを確認し てください。

#### 適切な温度の範囲内で Apple TV を使用する

Apple TV は、温度が 0° C ~ 40° C (32° F ~ 104° F) に保たれた場所で使用してください。

### Apple TV の外側を清掃する

Apple TV を清掃するときは、電源コードとすべてのケーブルを取り外してください。その後、柔 らかくけば立たない布を使って清掃してください。開口部に水が入らないように注意してくださ い。Apple TV を清掃するために、窓ガラス用洗剤、家庭用洗剤、スプレー式の液体クリーナー、 有機溶剤、アルコール、アンモニア、研磨剤は使用しないでください。

## Apple TV を適切に廃棄する

Apple TV の適切な廃棄方法、およびその他の法規制の順守に関する重要な情報については、「こ の製品についての重要なお知らせ」を参照してください。

**K** Apple Inc.

© 2011 Apple Inc. All rights reserved.

本書の著作権は Apple Inc. に帰属します。本書の一部あ るいは全部を Apple Inc. から書面による事前の許諾を得 ることなく複写複製(コピー)することを禁じます。

Apple ロゴは、米国その他の国で登録された Apple Inc. の商標です。キーボードから入力可能な Apple ロゴにつ いても、これを Apple Inc. からの書面による事前の承諾 なしに商業的な目的で使用すると、連邦および州の商標法 および不正競争防止法違反となる場合があります。

本書には正確な情報を記載するように努めました。ただし、 誤植や制作上の誤記がないことを保証するものではありま せん。

Apple 1 Infinite Loop Cupertino, CA 95014 U.S.A. www.apple.com アップルジャパン株式会社 〒163-1480 東京都新宿区西新宿 3 丁目 20 番 2 号 東京オペラシティタワー

www.apple.com/jp

Apple、Apple ロゴ、AirMac、Apple TV、iPhone、 iPhoto、iPod touch、iTunes、Mac、Macintosh、 Mac OS. および OuickTime は、米国その他の国で登 録された Apple Inc. の商標です。AirMac Extreme は、 Apple Inc. の商標です。

iPad は Apple Inc. の商標です。

Apple、Apple Store および iTunes Store は、米国その 他の国で登録された Apple Inc. のサービスマークです。

MobileMe は、Apple Inc. のサービスマークです。

Dolby Laboratories からのライセンスに基づき製造 されています。「Dolby」、「Pro Logic」、およびダ ブル D 記号は、Dolby Laboratories の商標です。 Confidential Unpublished Works, © 1992-1997 Dolby Laboratories, Inc. All rights reserved.

本書に記載のその他の社名、商品名は、各社の商標また は登録商標です。本書に記載の他社商品名は参考を目的と したものであり、それらの製品の使用を強制あるいは推奨 するものではありません。また、Apple Inc. は他社製品の 性能または使用につきましては一切の責任を負いません。